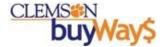

The new search interface allows end-users to customize filters and set defaults for future searches. This new search tool allows end-users to search for Requisitions, Purchase Orders, Change Requests, Procurement Requests, Invoices or Receipts. See page 3 below for searching Accounts Payable Requests including Direct Expenditures.

Step 1. Click the Orders icon on the left navigation bar.

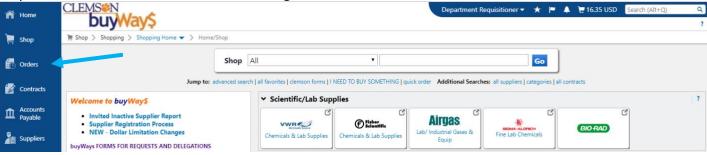

Step 2. Search All Orders or My Orders

**2a. All Orders:** To query all documents in buyWays including Requisitions, Purchase Orders, Change Requests, Procurement Requests, Invoices or Receipts. See page two for searching Accounts Payable Requests including Direct Expenditures.

**2b.** My Orders: For each document type where the user is the owner/creator.

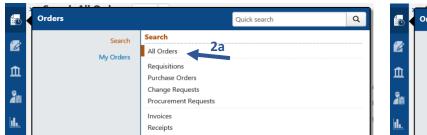

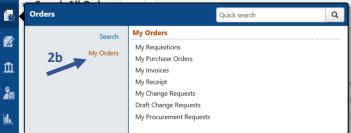

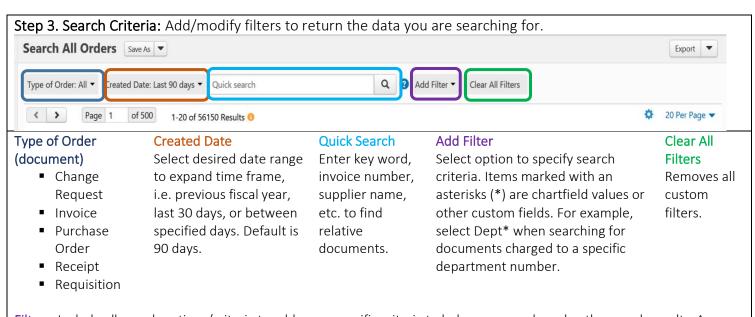

Filters: Include all search options/criteria to add more specific criteria to help narrow or broaden the search results. A complete list of filters and definitions are available on the buyWays training page. Filters may vary depending on the type of order (document) you are searching for.

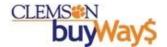

Step 4. Save Search, Pin Filters and Columns, Export.

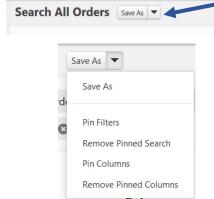

- Save As: To save filtered searches for future use without having to recreate and add filters each time.
- **Pin Filters:** To set default filter settings for each time you return to the search.
- Remove Pinned Filters: To remove specified filters for search results.
- **Pin Columns**: To set column order as default for the search each time you return to the search.
- Remove Pinned Columns: To remove column order in the search results.
- Export: Export search results to Excel for data analysis

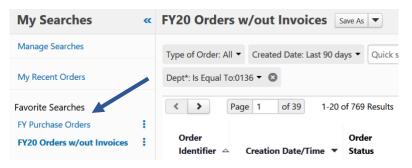

Search Type determines placement of the shortcut, i.e., an invoice query will be displayed as a shortcut when you navigate to Orders > Search > Invoices

**NOTE:** Saved searches will be added as a shortcut under Favorite Searches on the left for more convenient searching.

**To save a search:** Click Save As > Enter Nickname > Select desired folder > Save.

Searches that were created prior to this new functionality, can also be used and set as shortcuts.

**To create a short cut**: Click Manage Searches > Click the folder name containing your saved search > Click Add Shortcut button.

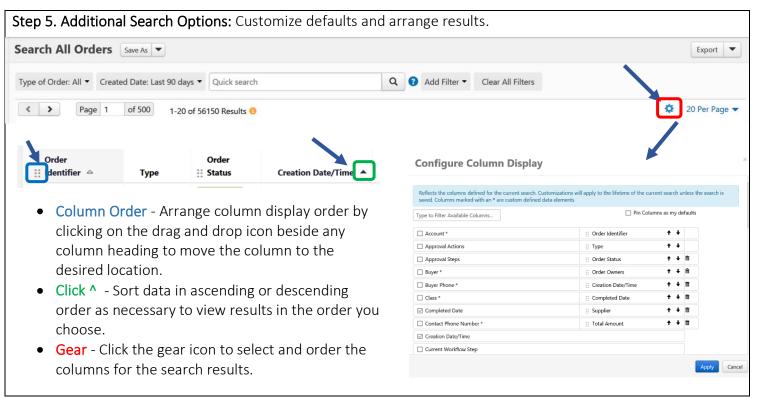

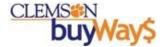

**Search Accounts Payable Documents:** Search invoices and AP Requests (Direct Expenditures) to find all of your Accounts Payable documents.

Step 1. Click the Accounts Payable Icon on the left navigation bar.

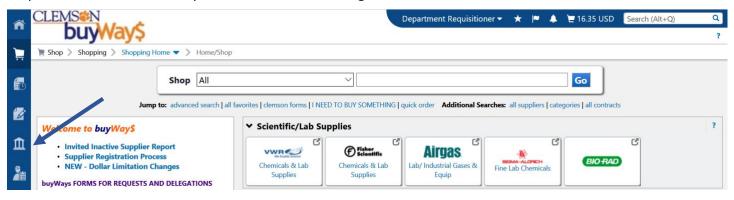

Step 2. Search for Invoices or Search AP Requests.

- **2a. Search Invoices:** To query all invoices in buyWays. (Invoice search can be completed in the order section above.)
- **2b. Search AP Requests:** Includes Direct Expenditures, Enterprise Rental Car Payments and Non-Supplier Payment Requests.

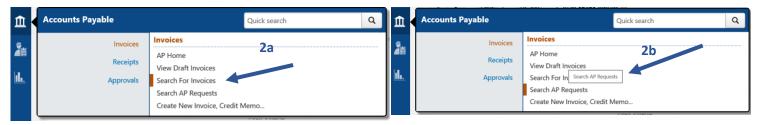

Step 3. Add/Modify filters to return the data you are searching for.

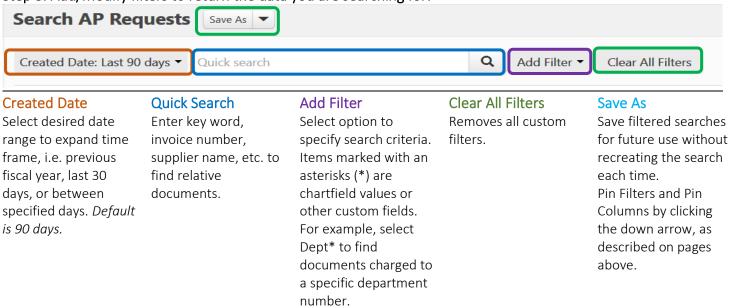

All other options for searches are available as defined above including saving searches, pinning filters, moving columns, exporting, etc. For additional assistance, send an email to cubuyWays@clemson.edu.

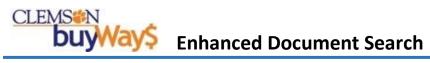